# **ARTtime**

## **Маска слоя как способ вырезать объект**

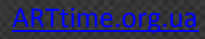

Как обычно фотомонтаж в фотошопе является его неотъемлемой частью, другими словами отрезал ковер, прилепил горы, сказал что так и было. Знакомая ситуация не правда ли?

Но не все так просто как кажется, и чтобы вырезать некий объект с фото нужна еще та сноровка! Я уже писал про то как можно [вырезать объекты при помощи](http://arttime.org.ua/kak-vyrezat-obekt-v-fotoshope/) цветового [диапазона,](http://arttime.org.ua/kak-vyrezat-obekt-v-fotoshope/) да хороший метод ничего не скажешь. Но он годится лишь для однотонного фона! А что делать когда фон так та игла в заднице.… Извините за французский.

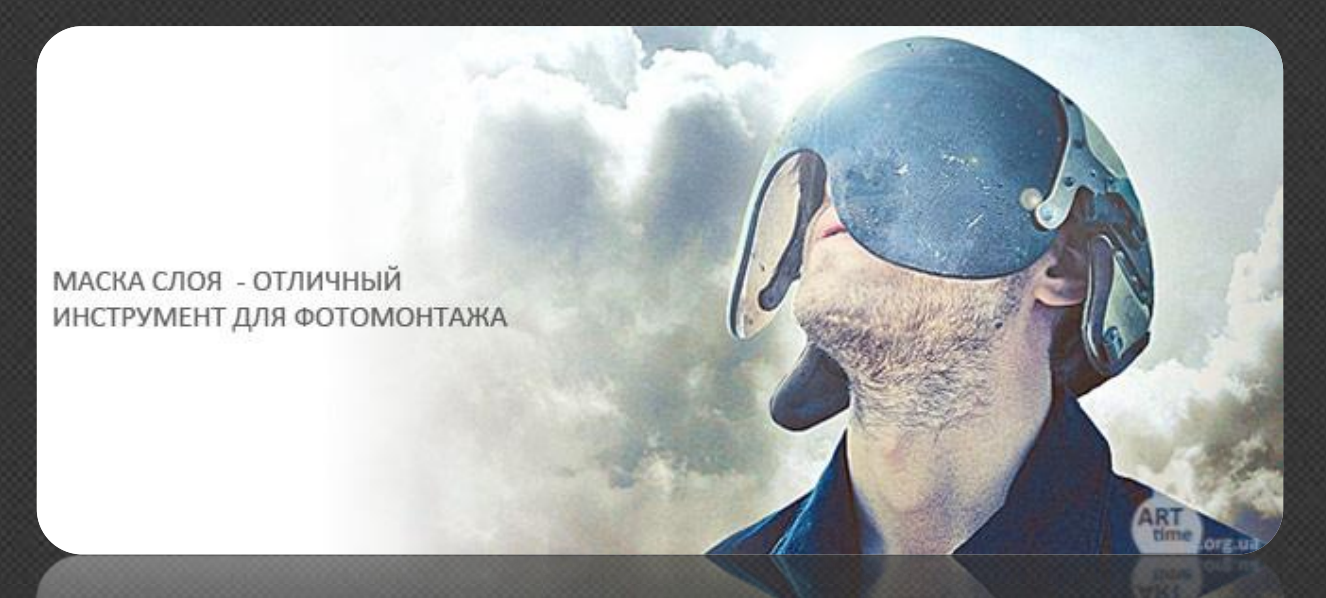

Перейдем к делу, а точнее ко второму способу обрезки объектов в фотошопе. Сегодня мы воспользуемся маской слоя!

Откроем изображение, я выбрал не очень сложное, но для примера сойдет отлично.

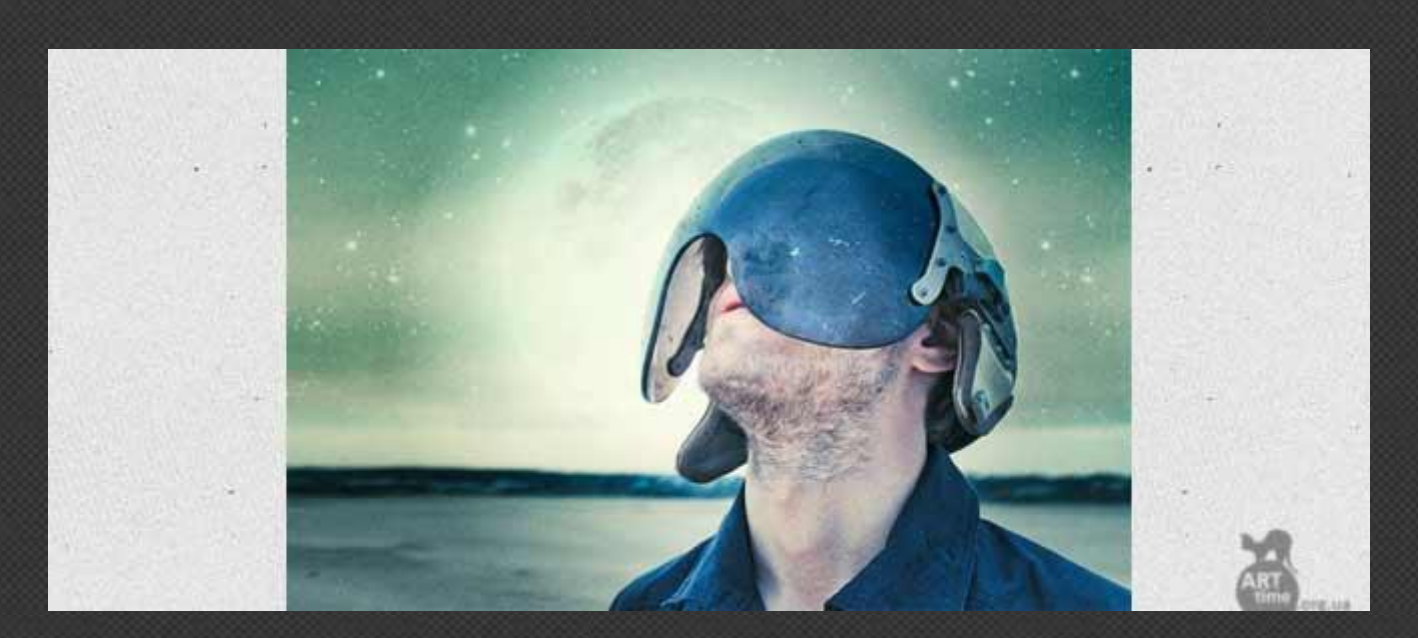

Теперь к выбранной картинке нужно подключить ту самую маску слоя. Смотрите:

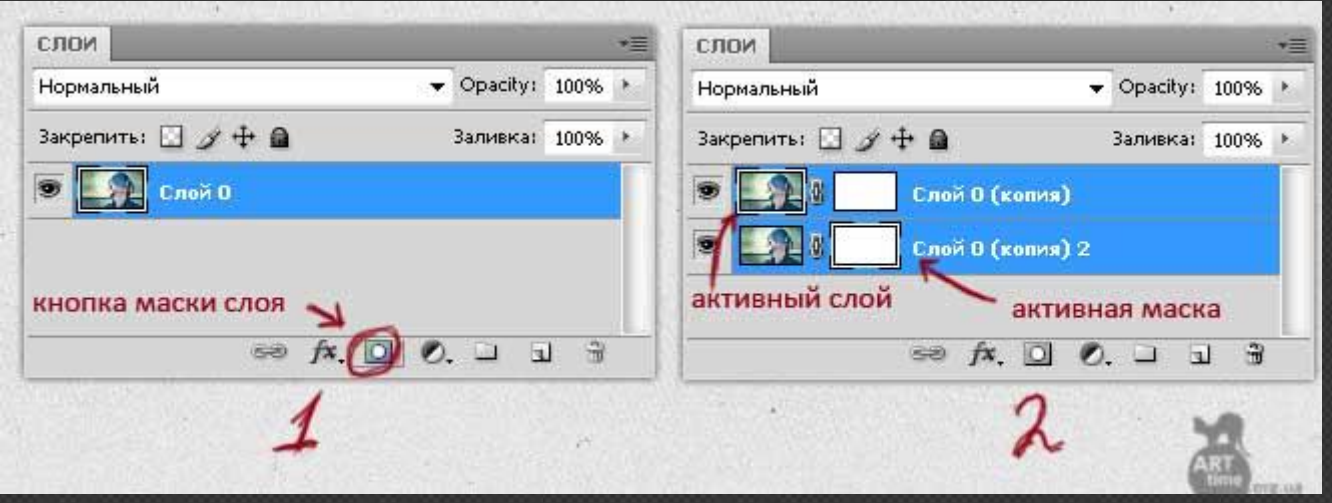

В чем же собственно обстоит дело? Да в том что если рисовать черным по маске то изображение будет затираться на подобие ластика, а белым все восстановится! Смотрите

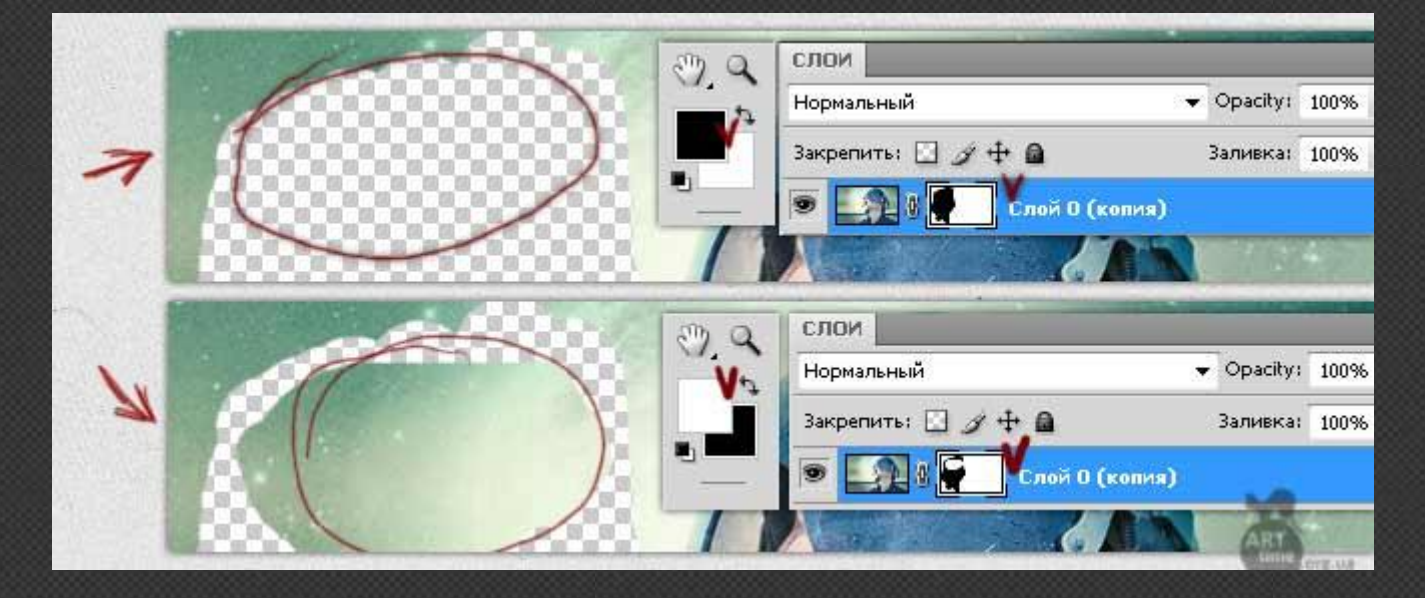

Вы видите преимущество по сравнению с обычным ластиком? Нет? Да ладно там все просто!

- Во-первых, мы не портим само изображение, оно всегда находится в сохранности! Ведь Вы рисуете по маске.
- $\overline{A}$  А во-вторых, проделав огромную работу, Вы можете заметить что случайно затерли важный объект! В таком случае можно откатить все действия, воспользовавшись историей, но тогда очень многое пройдется повторять заново. А в нашем случае достаточно взять белый цвет и все восстановить. Это же круто!

#### **Вырезаем объект.**

После теории без практики не обойтись, поэтому возьмите кисть диаметром побольше и сотрите фон предельно близко к основному объекту.

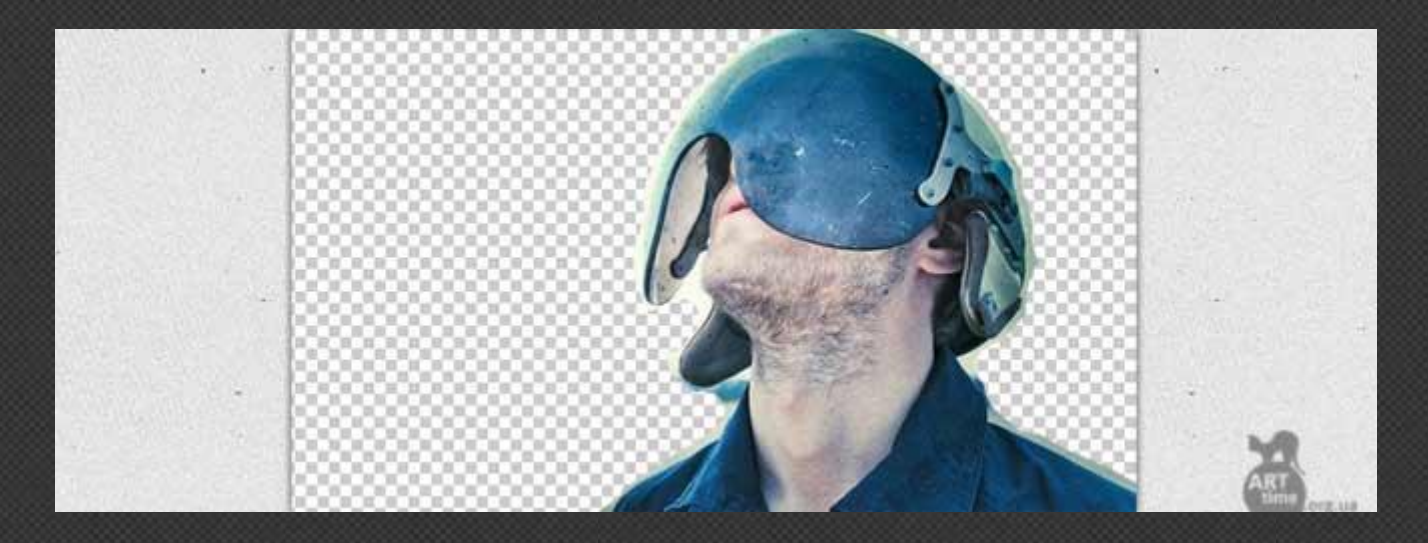

Дальше посложнее, но не очень. Увеличьте картинку и маленькой кисточкой уберите оставшийся фон.

е есть одна хитрость! Не нужно с дрожью в руках водить кисточкой дабы что то там не затронуть. Зажмите кнопку **Shift** после чего достаточно ставить точки с одного места в другое и промежутки будут сами заполнятся ровной линией, в нашем случае затираться ровно и красиво!

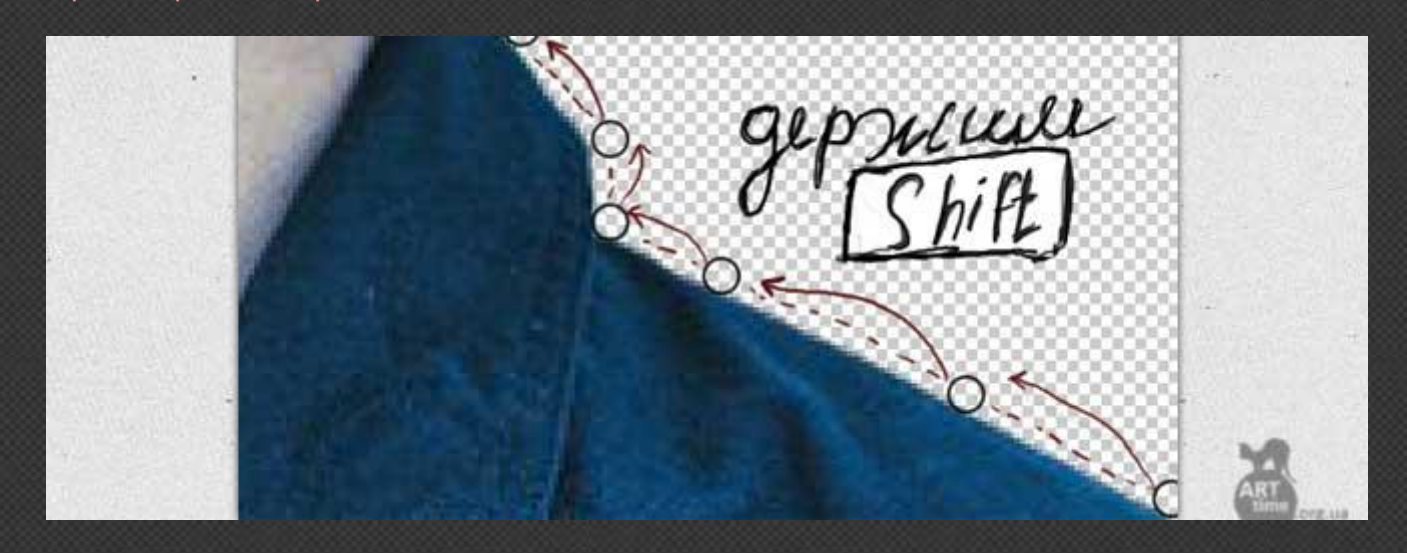

Видите в пару кликов мышки, можно практически идеально без косяков обрезать объект. Продолжайте в том же духе до конца, а у меня уже все готово. На все ушло не более пяти минут!

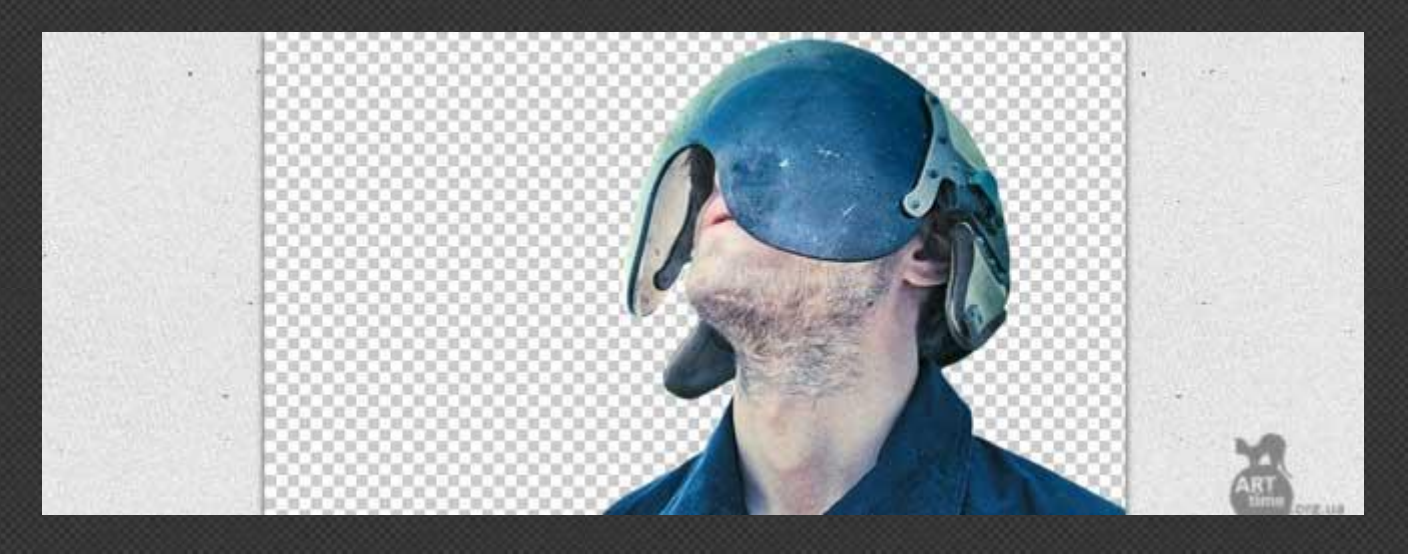

Дальше наш путь расходится. Я под объект поместил тучки, применил выборочную [цветокоррекцию,](http://arttime.org.ua/vyborochnaya-cvetokorrekciya/) добавил резкости и еще несколько эффектов.

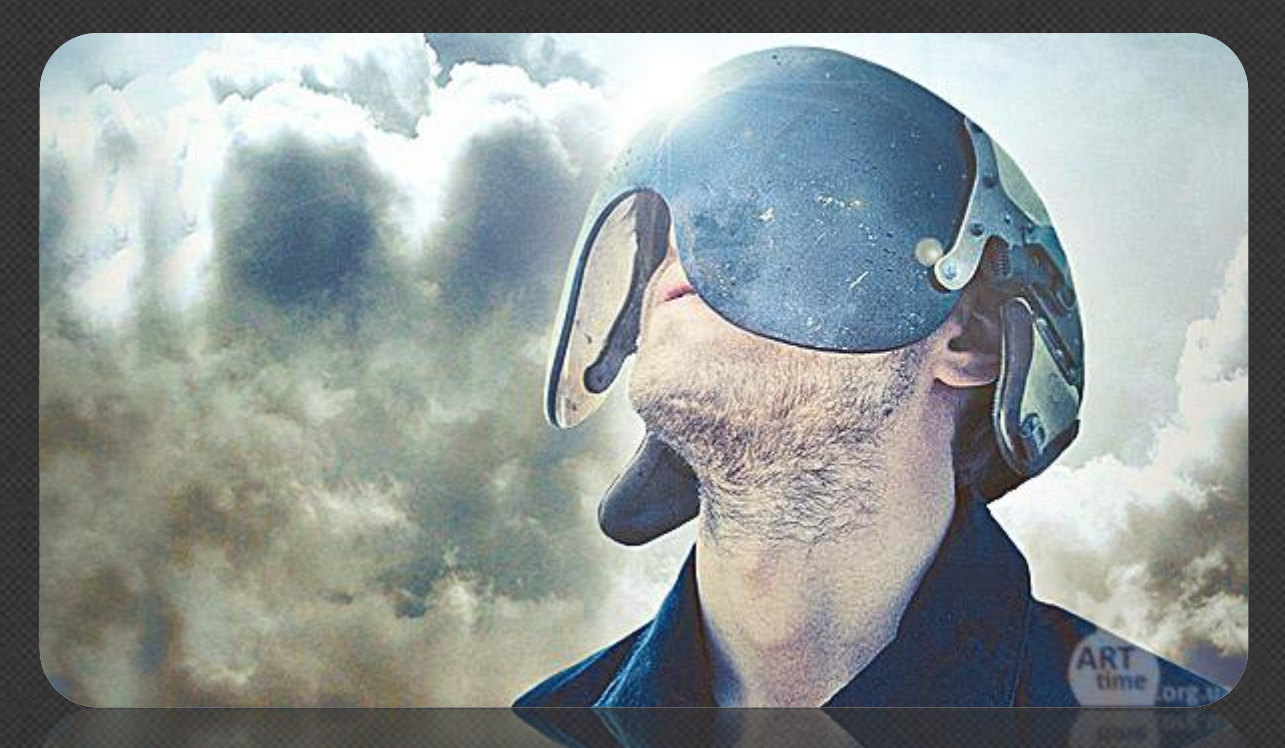

Так же само можно и ластиком работать, но смотрите сами, с маской слоя будет намного практичней и удобно.

**Всего вам наилучшего! С уважением Евгений Комиссаров.**

#### **Arttime.org.ua**

*Блог о Photoshop, ART, плагины, экшены, рамки, кисти, уроки, веб дизайн, интересное и полезное.*  **Связь со мной – http://arttime.org.ua/contact/ Подписка на RSS - http://feeds.feedburner.com/ART\_time Подписка Вконтакте - <http://vk.com/timeart>**

**Можете поблагодарить меня финансово, сума не имеет значения. Webmoney. Грн - U408110388742 Руб - R154577311534 Дол - Z599560497988** 

**-------------------------------------------------------------------------------------------**

**-------------------------------------------------------------------------------------------**

### **Надеюсь что Урок стал для вас полезным**